#### 「事業者システム 202104」の導入手順説明書

ここでは、「事業者システム 202104」を導入する手順について説明します。 なお、このシステムの確認作業等は継続しており、障害等発見された場合には、順次バー ジョンアップ版を「ウェルネットなごや」のホームページ上に掲載していきます。

- 1 セットアップ (導入に必要なもの) 機材・・・パソコン、プリンタ ソフトウエア・・・OS(Windows 7、Windows 8.1、Windows 10) Microsoft Access 2010、2013、2016、2019
- ① 事業者システム 202104 の圧縮ファイルをダウンロードします。

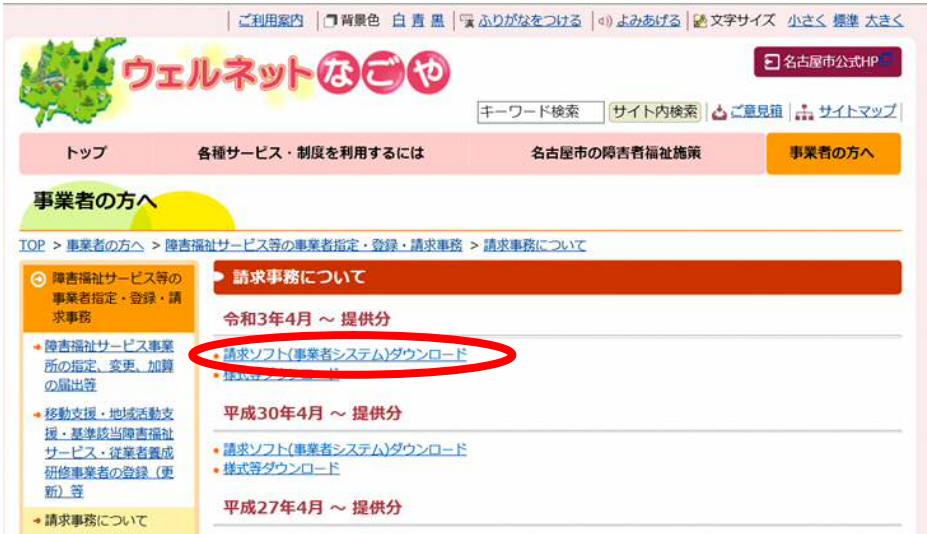

② デスクトップなどに保存します。(保存場所は問いません。)

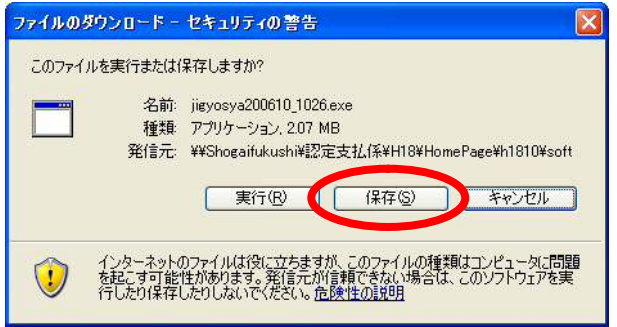

③ 保存されたファイル(事業者システム 2012104.exe)をダブルクリックします。

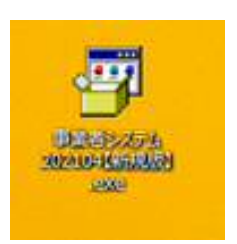

④ 以下のウインドウが展開したら、そのまま「展開」を押します。

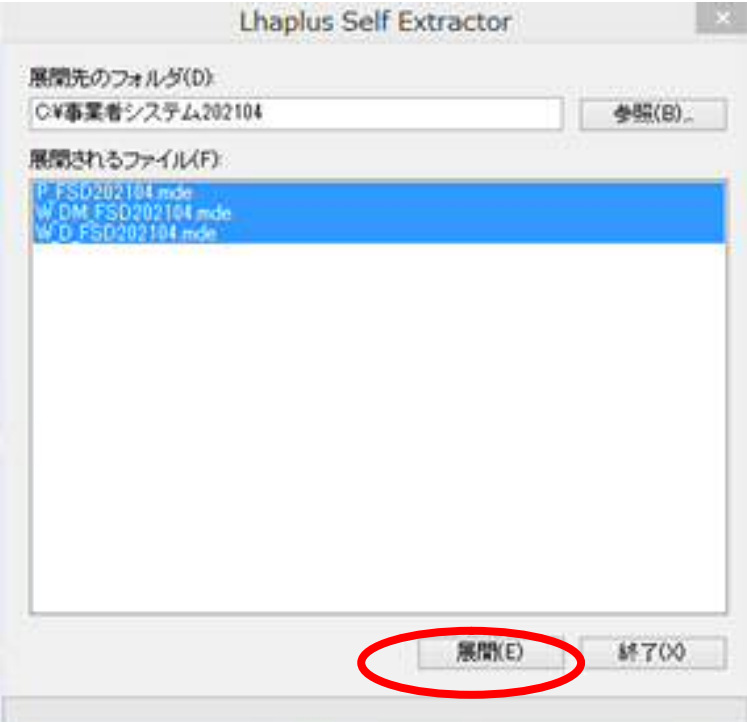

⑤ Cドライブに「事業者システム 202104」という名前のフォルダが作成され、その中に次の3つのフ ァイルが保存されるとセットアップは完了です。

・P\_FSD202104.mde

- ・W\_D\_FSD202104.mde
- ・W\_DM\_FSD202104.mde

# 2 ショートカットの作成方法

デスクトップに事業者システムのショートカットを作成すると便利です。 ※作成方法については、事業者システム操作マニュアル(共通編)の 1 ページを参照してください。

### 3 データの入力及び 201804 からの移行

導入したばかりの事業者システム 202104 には、「事業者情報」「受給者情報」等が入力されていま せんので、以下の方法でセットアップを行います。

【事業者システム 201804 を使用していない場合】

事業者システムマニュアル(共通編)に添って、「事業者情報」「受給者情報」「契約情報」等の 入力を行ってください。

#### 【事業者システム 201804 を使用している場合】

事業者システム 201804 に登録している「受給者情報」「事業者情報」「契約情報」を事業者シス テム 202104 へ移行することが可能です。

- ※ 移行条件として、C ドライブ中に「C: ¥事業者システム 201804 | が存在する必要があります。また 「事業者システム 201504」以前のソフトからは直接データの移行はできません。
- ※ サービス提供実績記録、請求明細書データは移行できません。

<データ移行方法>

① メニュー画面を開き、「99 R03/04 データ移行」を押下します。

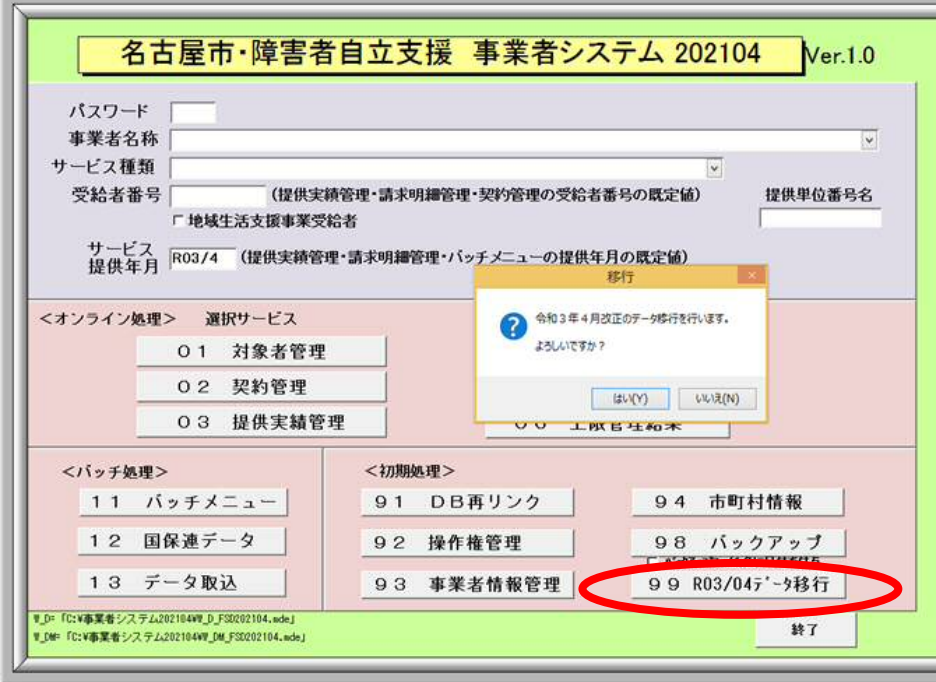

② 「令和 3 年4月改正データ移行を行います。よろしいですか?」と表示されますので「はい」を選 択します。

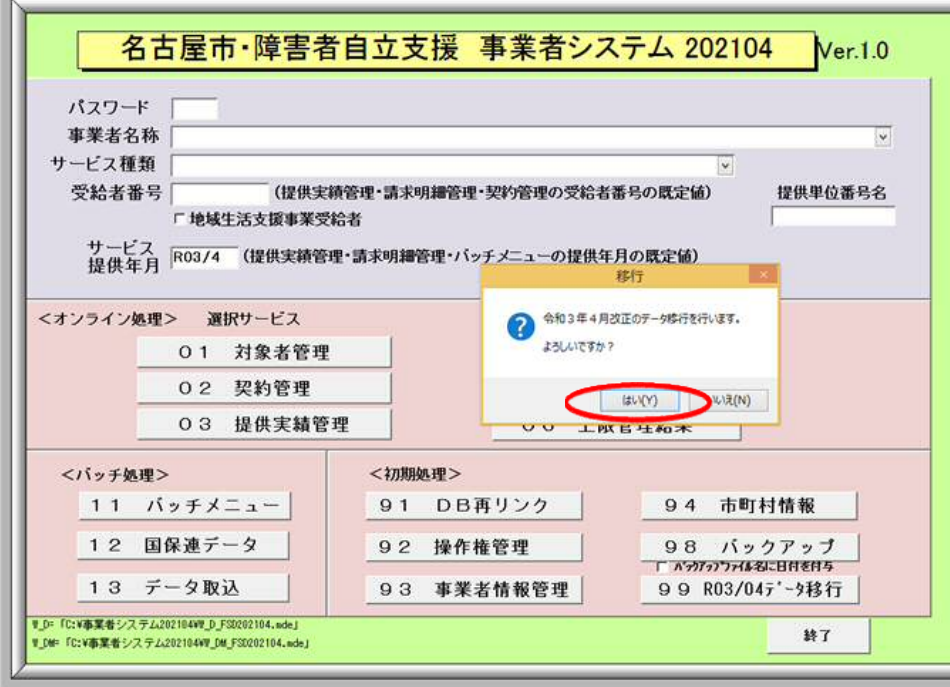

- ③ 「データ移行か完了しました」と表示されたら移行作業は完了です。
	- → 移行作業完了後、事業者システムを一旦終了し、再度、起動してください

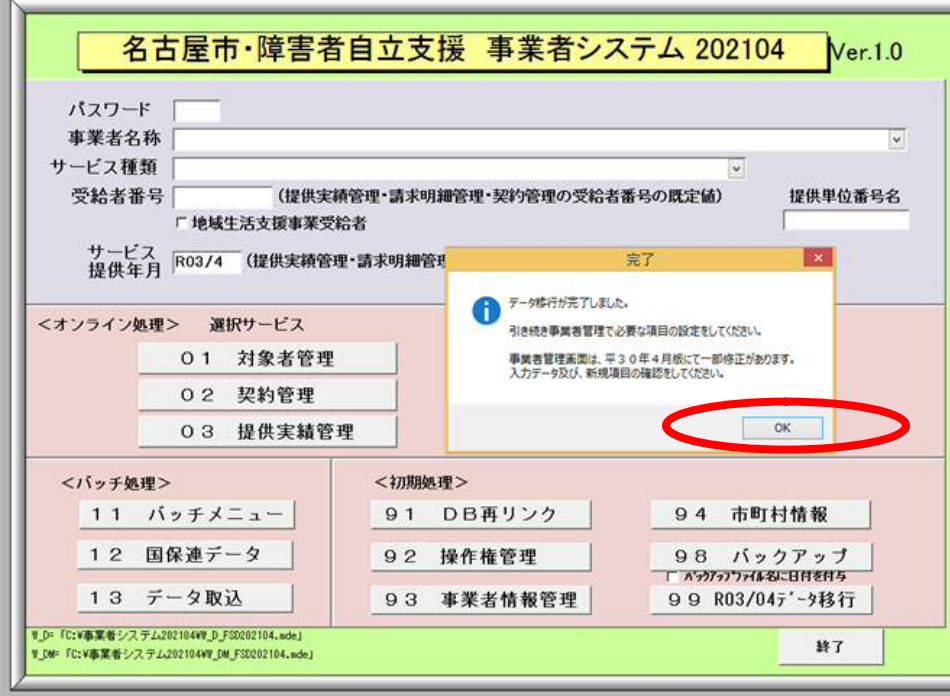

#### ※「99 R03/04 データ移行」ボタンについて

このボタンは、「93 事業者情報管理」にデータが1件でも登録されると表示されなくなります。

そのため、一旦事業者データを登録して、このボタンの表示が消えても、登録した事業者情報デ ータをすべて削除すれば、再度このボタンが表示されます。

### 4 エラー発生時の対応方法

 「事業者システム 202104」を起動した際に、下記のようなエラーが発生した場合は、「OK」ボタン を押下し、メニュー画面で「91 DB再リンク」を実行してください(※事業者システムマニュアル 共通 編 44 ページ参照)。その後、事業者システムを一旦終了し、再度、「事業者システム 202104」を起動 することにより、エラーが解消される場合があります。

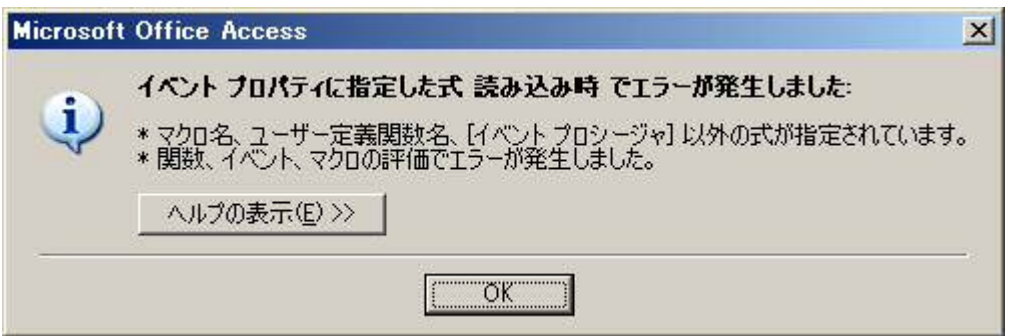

その他のエラーが発生した場合は、「ウェルネットなごや」に掲載の「事業者システムにかかる質問 票」に詳しい状況を記入し、障害者支援課へFAX(※052-972-4149)してください。(※お電話で のご質問はお断りしておりますのでご了承ください。)

## 「Access2013」で事業者システムを使用する際の注意事項について

 事業者システムを Access2013 で使用する場合、セキュリティ設定の「信頼できる場所の追加」 を行わないと作業ができません。

1.Access2013 を開きます。ファイルはなんでも構いません。

左の部分の「他のファイルを開く」を選択し、次の画面で左の部分の「オプション」を選択しま す。Access のオプションをクリックします。

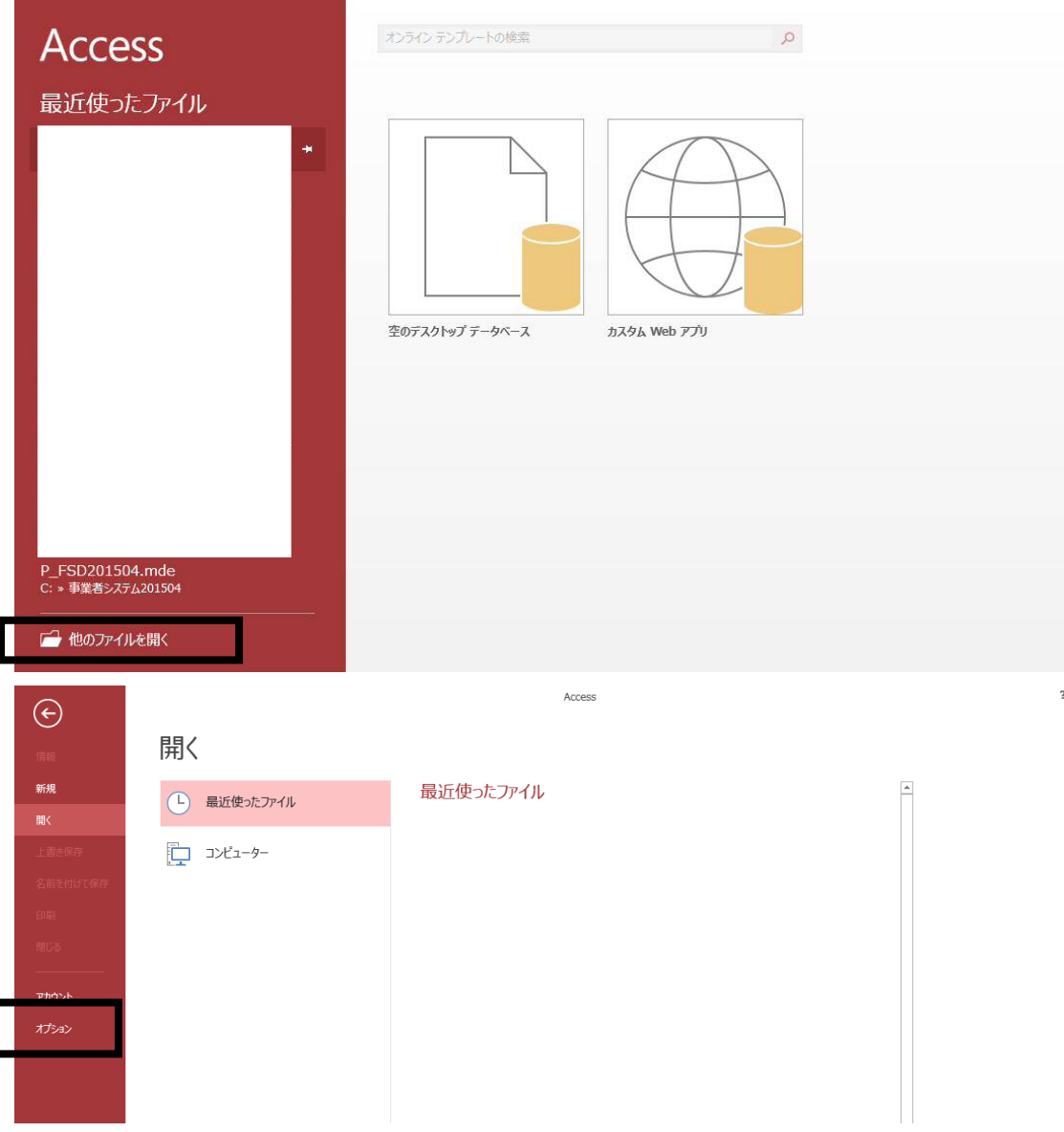

2.Access2013 のオプションを開き、「セキュリティセンター」を選択し、「セキュリティセンタ ーの設定」ボタンを押します。

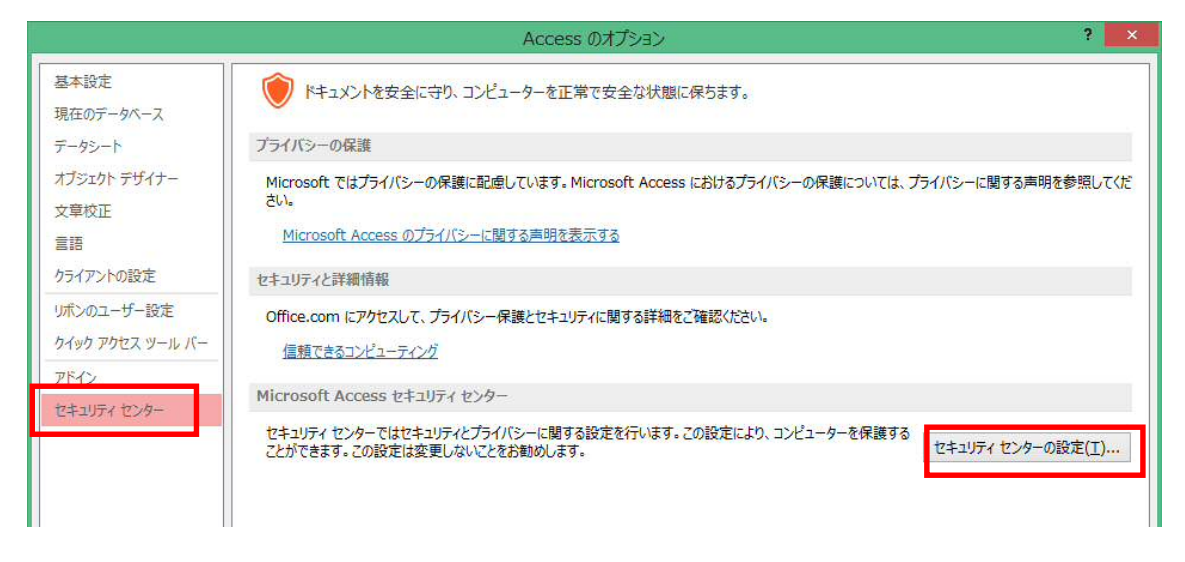

- 3.「信頼できる場所」を選択し、「新しい場所の追加」ボタンを押してください。
- 4.パス欄に「C:¥事業者システム 202104¥」を追加して OK ボタンを押してください。

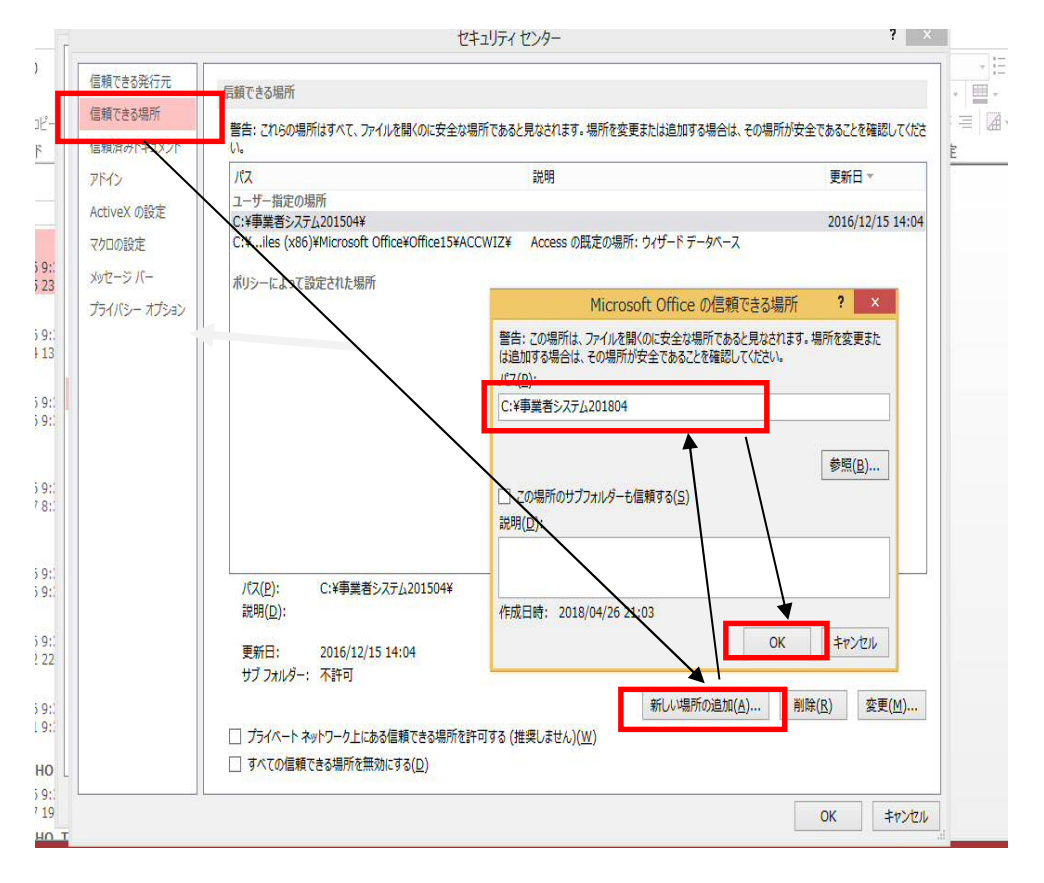

<設定をせずに動作した場合の事業者システムの挙動>

セキュリティの設定を行わずに事業者システムを起動しますと、以下のようなメッセージが出力 されます。

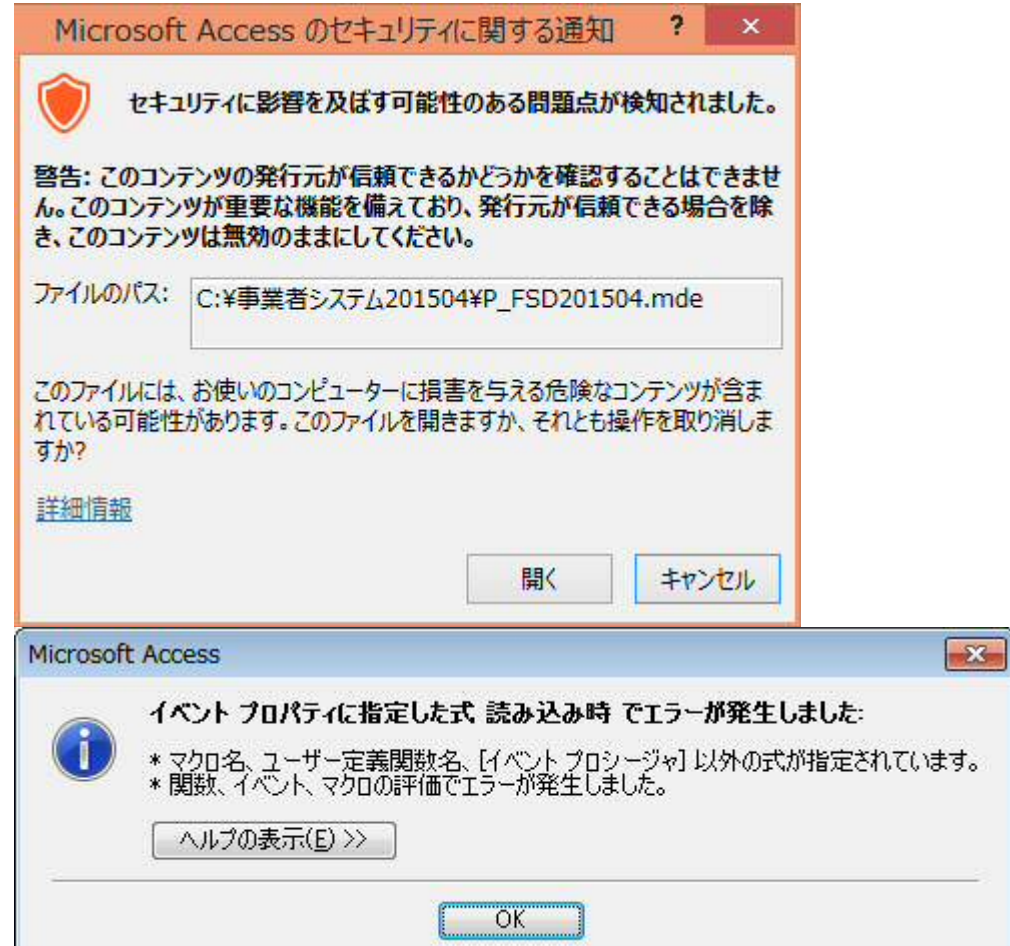

### 「Access2010」で事業者システムを使用する際の注意事項について

 事業者システムを Access2010 で使用する場合、セキュリティ設定の「信頼できる場所の追加」 を行わないと作業ができません。

1.Access2010 を開きます。ファイルはなんでも構いません。

左上の部分を左クリックするとメニューが開きます。Access のオプションをクリックします。

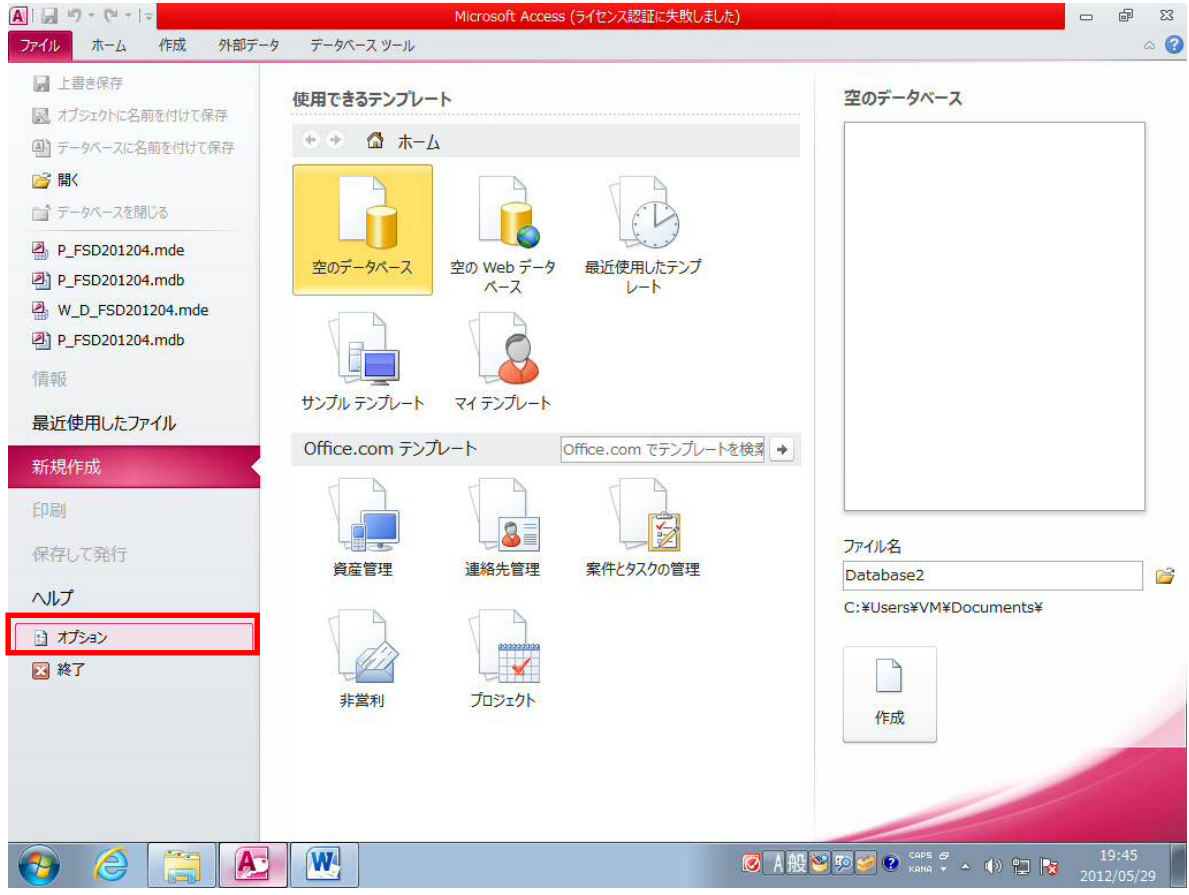

2.Access2010 のオプションを開き、「セキュリティセンター」を選択し、「セキュリティセンタ ーの設定」ボタンを押します。

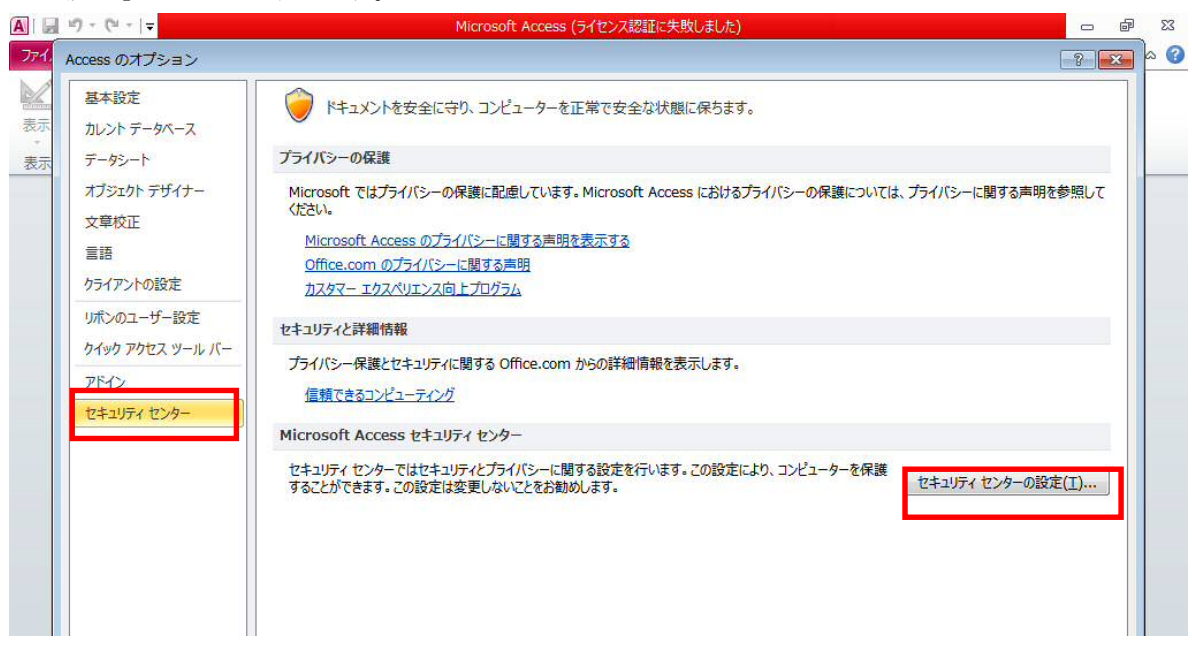

- 3.「信頼できる場所」を選択し、「新しい場所の追加」ボタンを押してください。
- 4.パス欄に「C:¥事業者システム 202104¥」を追加して OK ボタンを押してください。

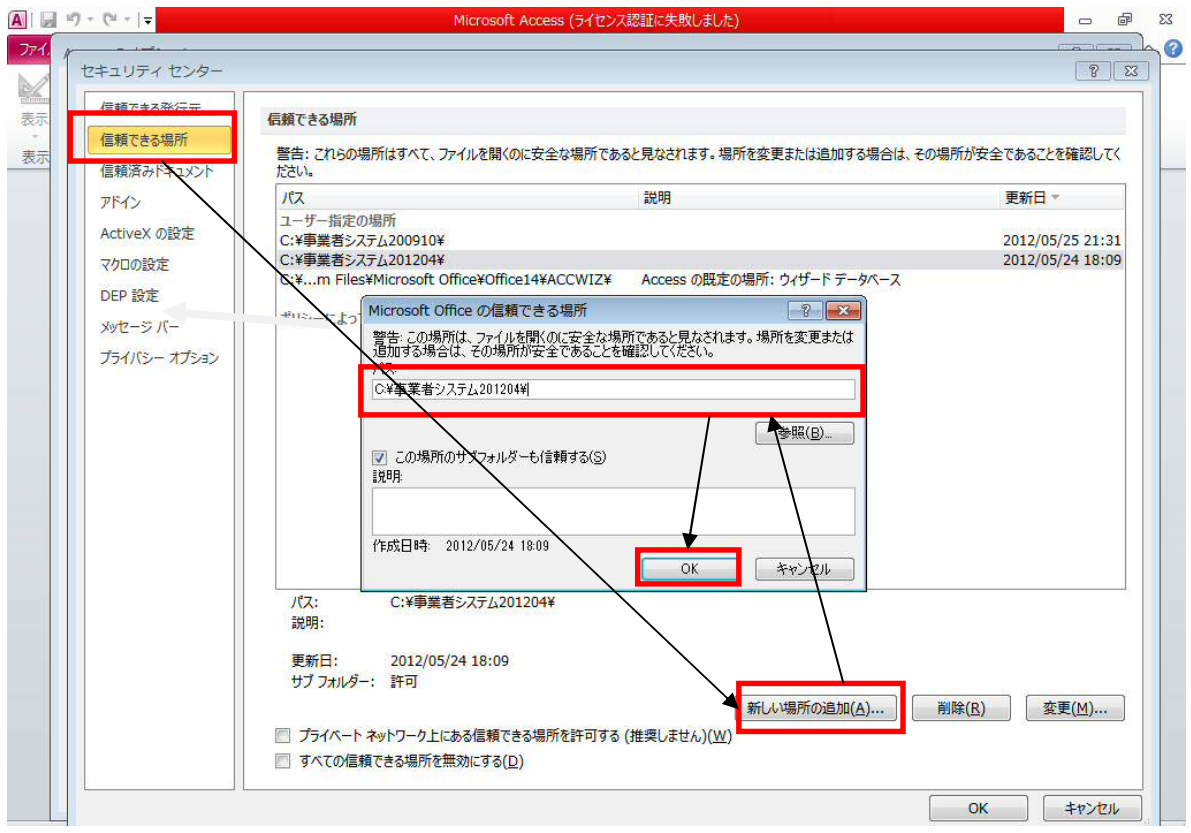

<正しく設定した場合>

以下の画面が表示されます。

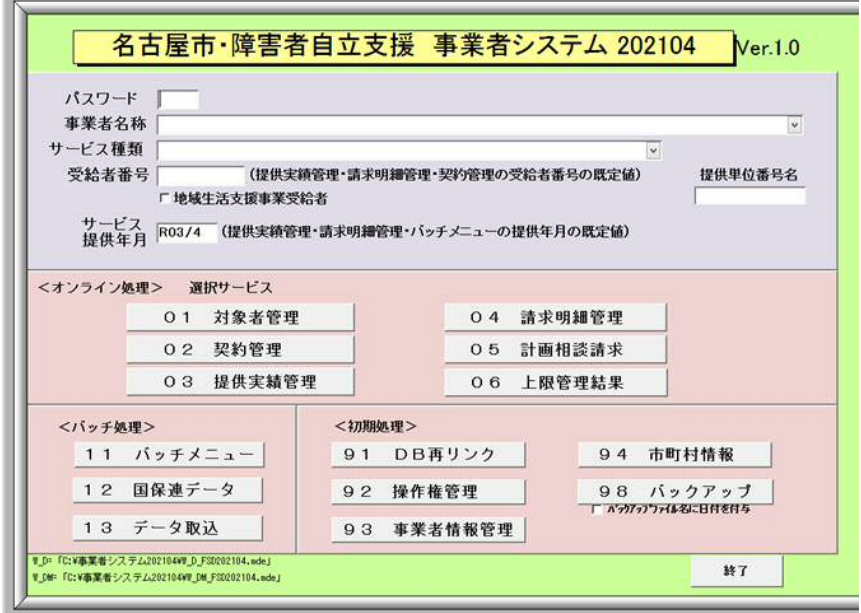

<設定をせずに動作した場合の事業者システムの挙動>

セキュリティの設定を行わずに事業者システムを起動しますと、以下のようなメッセージが出力 されます。

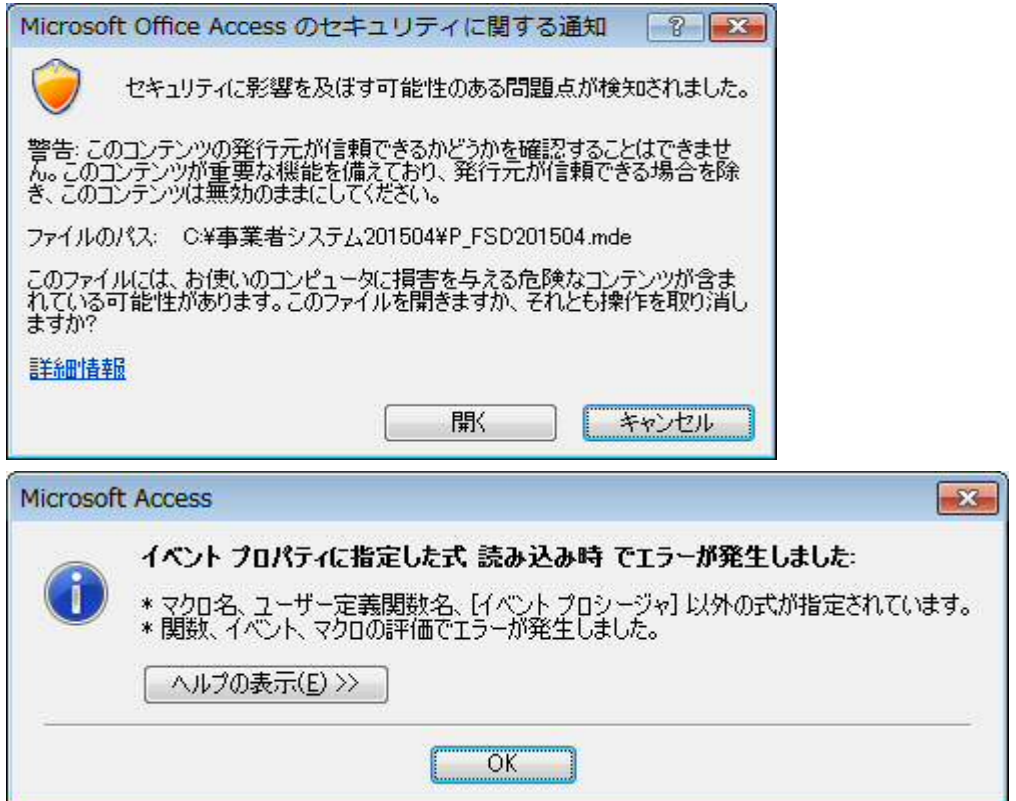

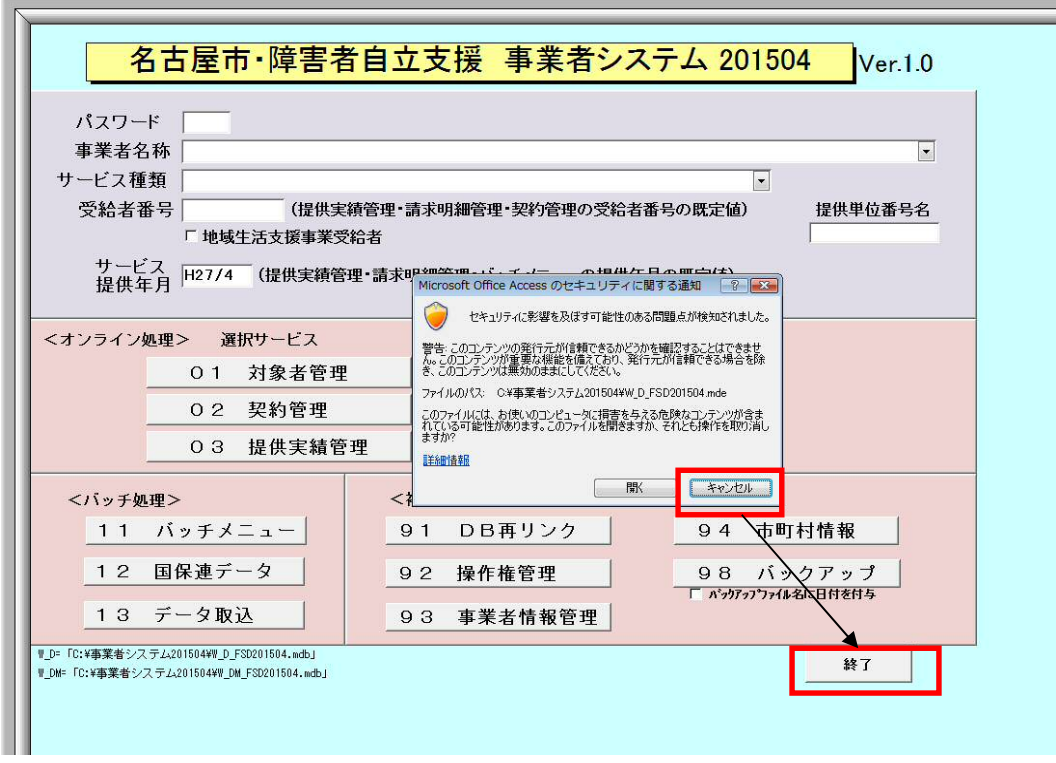

以上の事象が確認される場合は、セキュリティの設定が行われていないと判断してください。メ ッセージ内のキャンセルを押すとメッセージが閉じるため、事業者システムの終了ボタンから終 了ができます。

強制終了する方法もあります。

タスクマネージャを開き、P\_FSD202104 を選択し、タスクの終了を押してください。

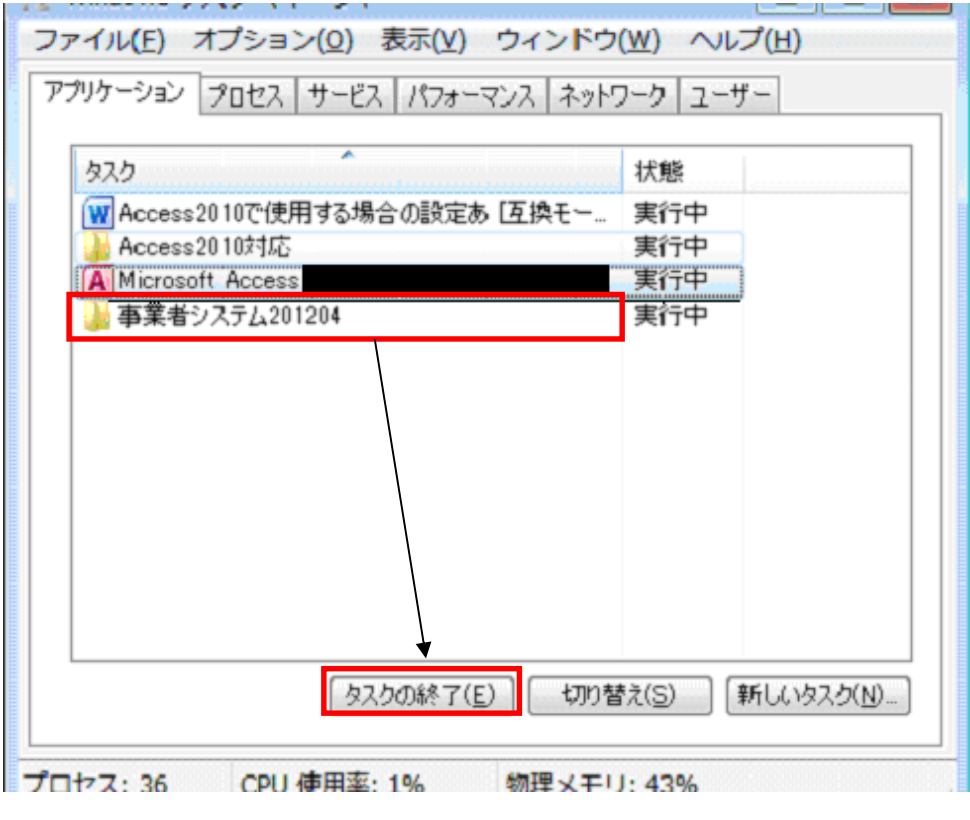

信頼できる場所に「事業者システム 202104」を追加しても正常に動作しない場合

信頼できる場所に「事業者システム 202104」を追加しても正常に動作しない場合、マクロのセ キュリティ設定を解除する必要があります。下記の手順に沿って設定を行ってください。

1.Access を開きます。ファイルはなんでも構いません。

左の部分の「他のファイルを開く」を選択し、次の画面で左の部分の「オプション」を選択しま す。Access のオプションをクリックします。

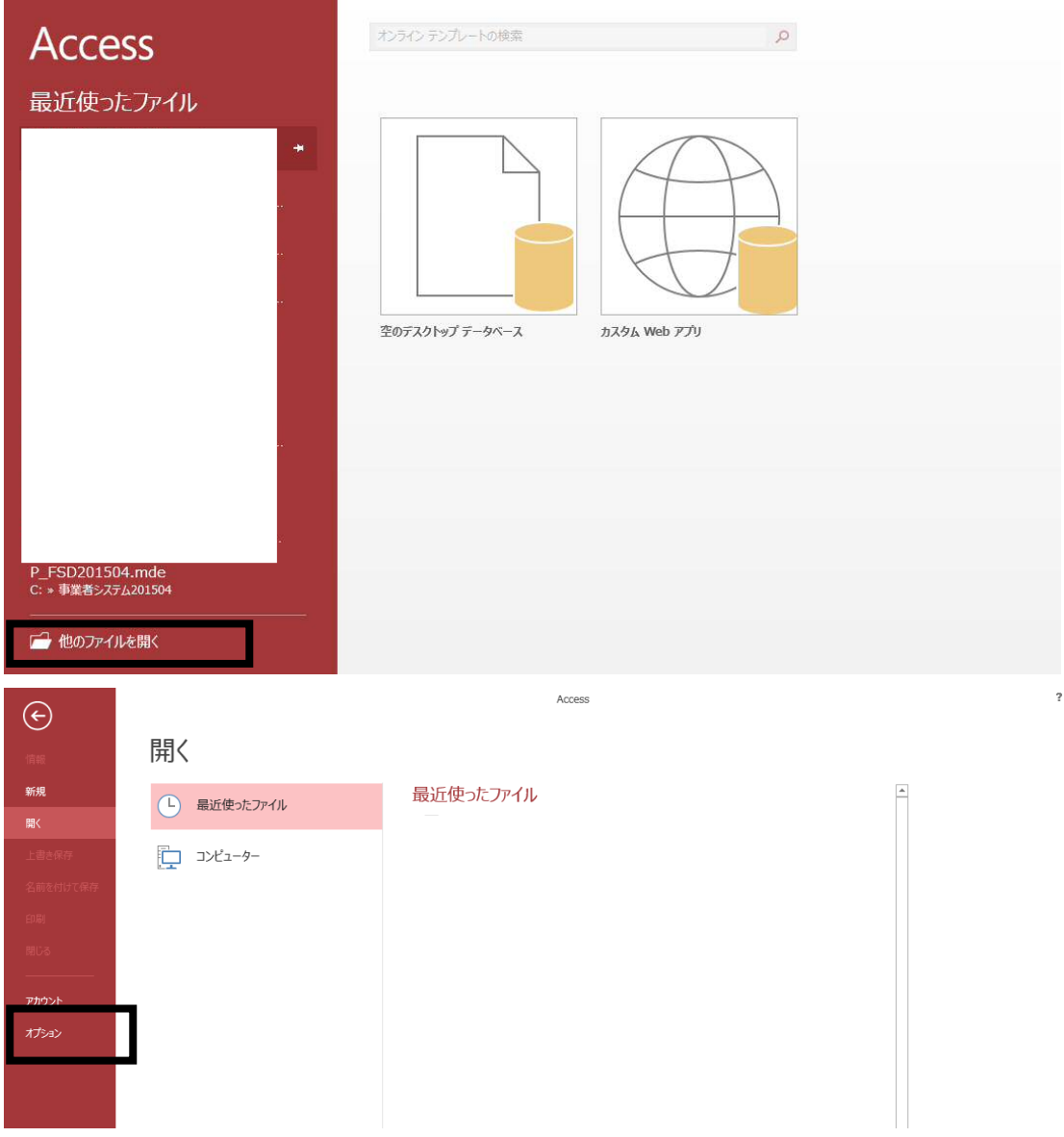

2.Access2013 のオプションを開き、「セキュリティセンター」を選択し、「セキュリティセンタ ーの設定」ボタンを押します。

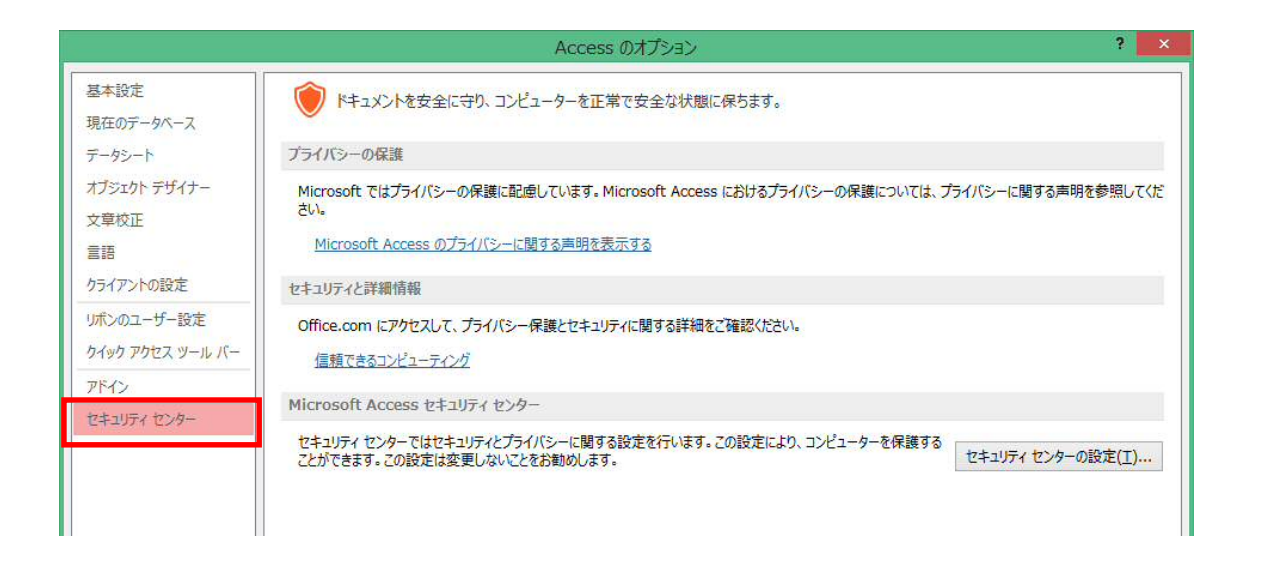

3.「マクロの設定」を選択し、「すべてのマクロを有効にする」にチェックを入れ、OK を押す

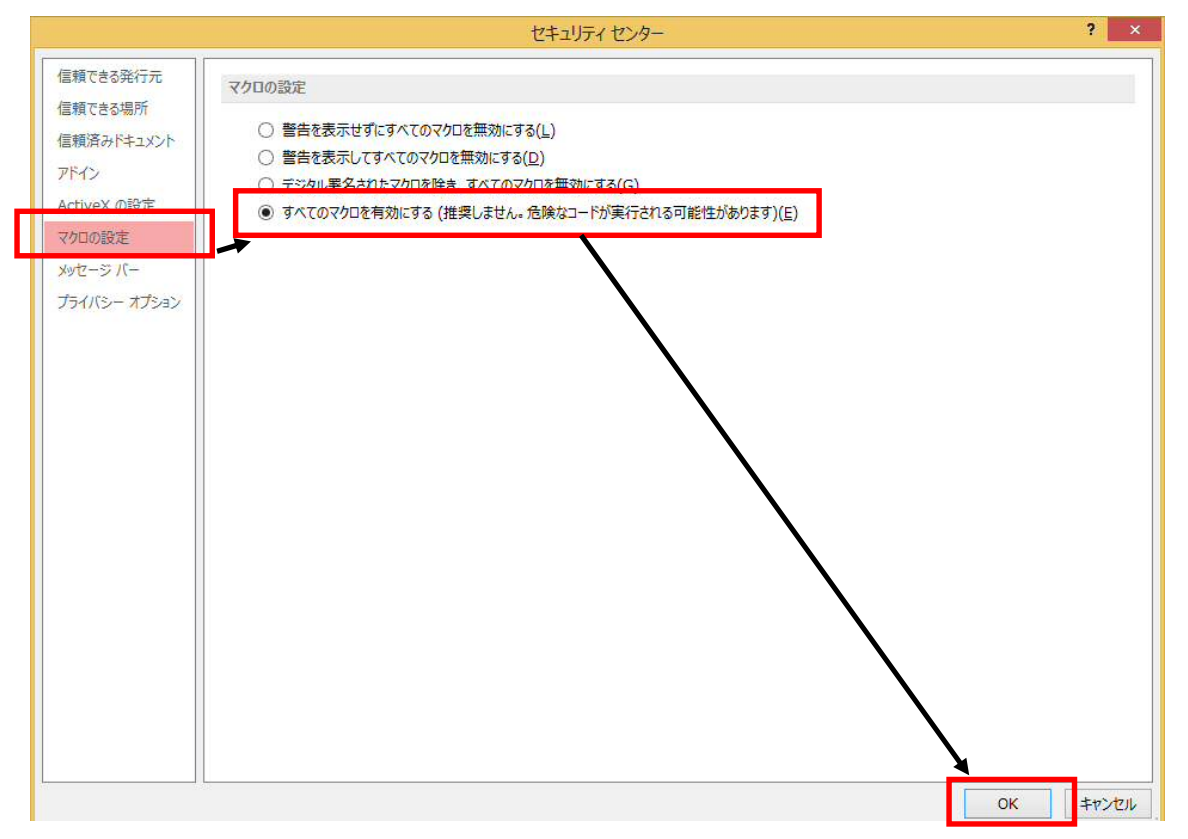

4.上記設定をした後に事業者システムを起動すれば、正常に動作します

【正常に設定された画面】

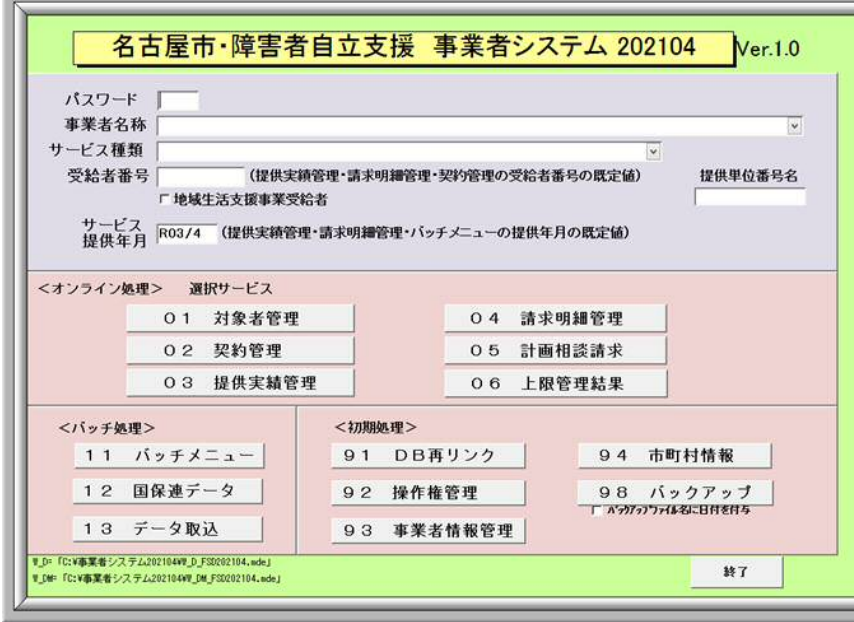

【正常に設定されていない画面】

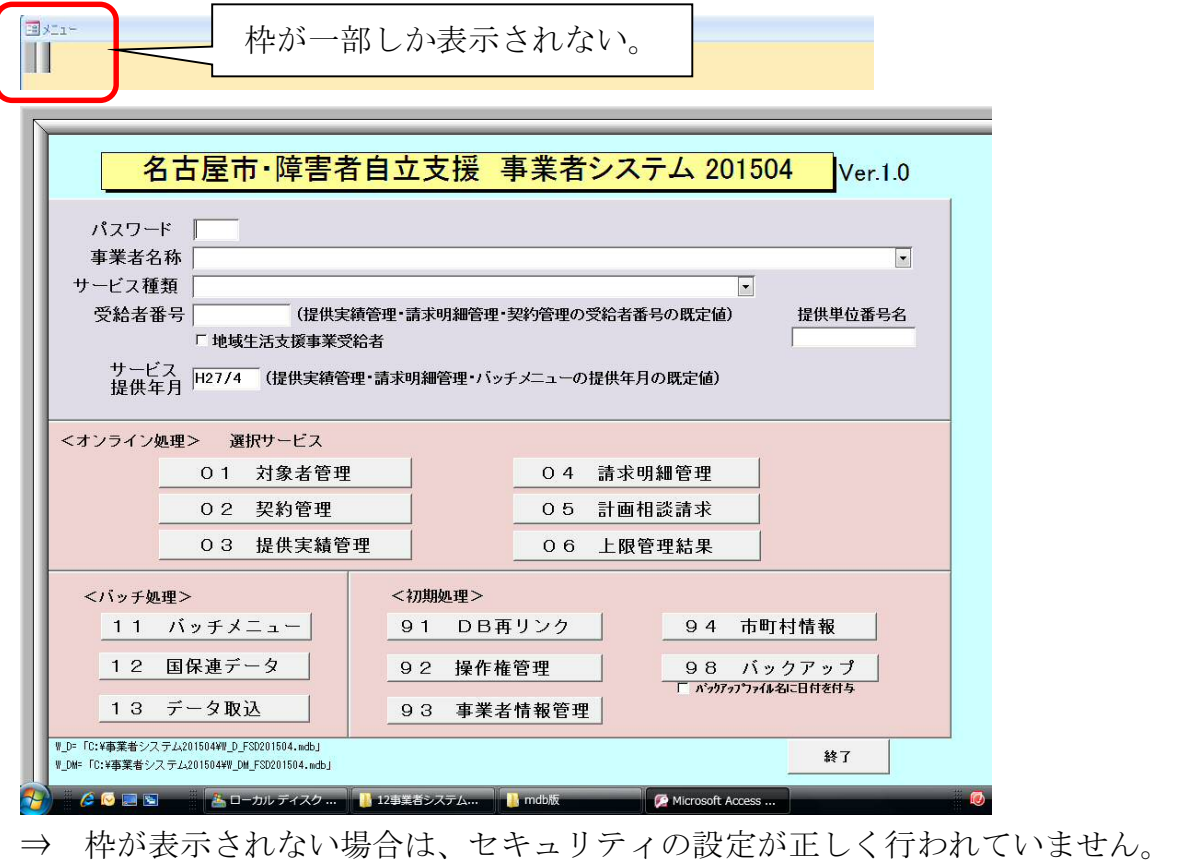

# データ移行時の注意点

データ移行時、旧バージョンの事業者システムフォルダ (C:¥事業者システム 201804) が信頼 できる発行元の対象になっていない場合、以下のメッセージが表示されます。

「開く」を選択すれば、データ移行を続行することは可能ですが、C:¥事業者システム 201804 も 信頼できる場所に追加してください。

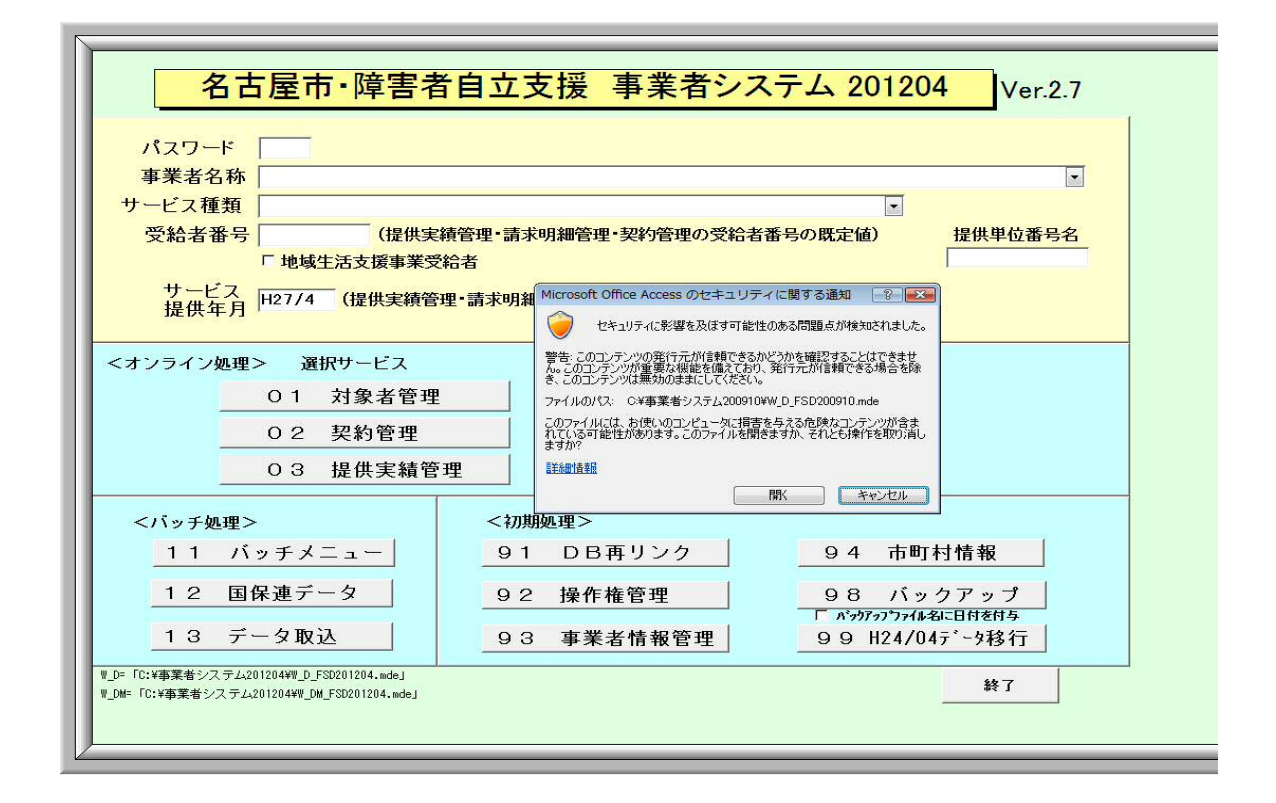